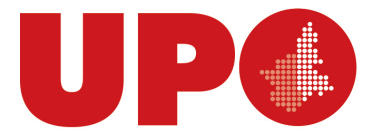

UNIVERSITÀ DEL PIEMONTE ORIENTALE DIPARTIMENTO DI GIURISPRUDENZA E SCIENZE POLITICHE, ECONOMICHE E SOCIALI

Via Cavour, 84 – 15121 Alessandria AL Tel. 0131 283914 - Fax 0131938/911 Biblioteca.digspes@uniupo.it

## **BIBLIOTECA BOBBIO DEL DiGSPES**

## **Breve guida per accedere alla piattaforma Torrossa - riviste editore Franco Angeli**

**Se vuoi utilizzare la risorsa da casa è necessario prima collegarsi alla rete di Ateneo seguendo le istruzioni sul sito della Biblioteca DiGSPES al seguente link**  <https://www.digspes.uniupo.it/biblioteca/risorse-digitali>

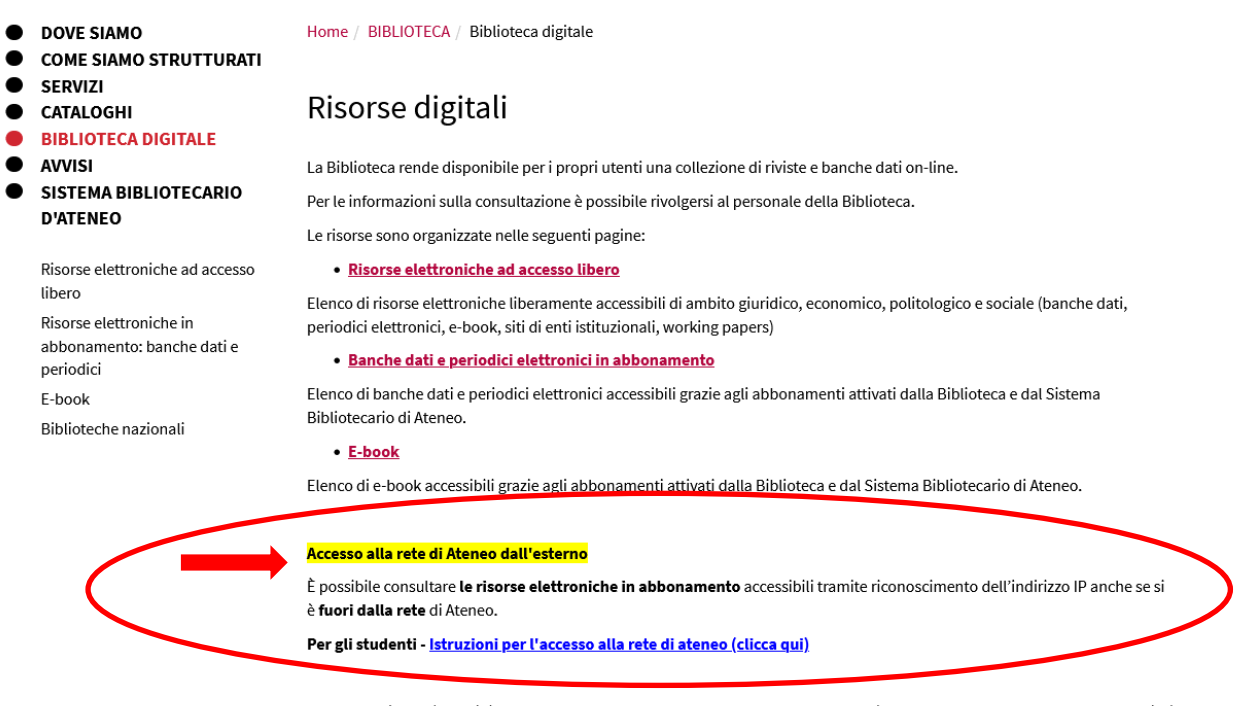

Per alcune risorse è possibile anche l'accesso diretto con le credenziali di Ateneo (quelle che servono per la posta elettronica) da PC o da dispositivi mobili, autenticandosi direttamente.

Elenco risorse consultabili direttamente tramite credenziali di Ateneo

Sempre da questa pagina clicca su **Banche dati e periodici elettronici in abbonamento** per consultare **l'elenco delle principali risorse elettroniche accessibili.**

Scorrendo l'elenco in ordine alfabetico arrivi a **Franco Angeli riviste on line Torrossa.** Cliccando sul nome vieni indirizzato alla Home page della piattaforma

**FRANCO ANGELI Riviste online** 

CONTENUTO: riviste full-text dell'editore F. Angeli specializzate nelle scienze sociali, giuridiche, storiche e filosofiche

Modalità di accesso: dai computer del DiGSPES si accede tramite riconoscimento dell'indirizzo IP come membri del consorzio **BESS Piemonte** 

Dalla pagina iniziale cliccare in alto a destra su "Hai un accesso autorizzato?" per accedere ai contenuti compresi nell'abbonamento.

## Dalla Homepage della risorsa clicca su **"HAI UN ACCESSO AUTORIZZATO?"**

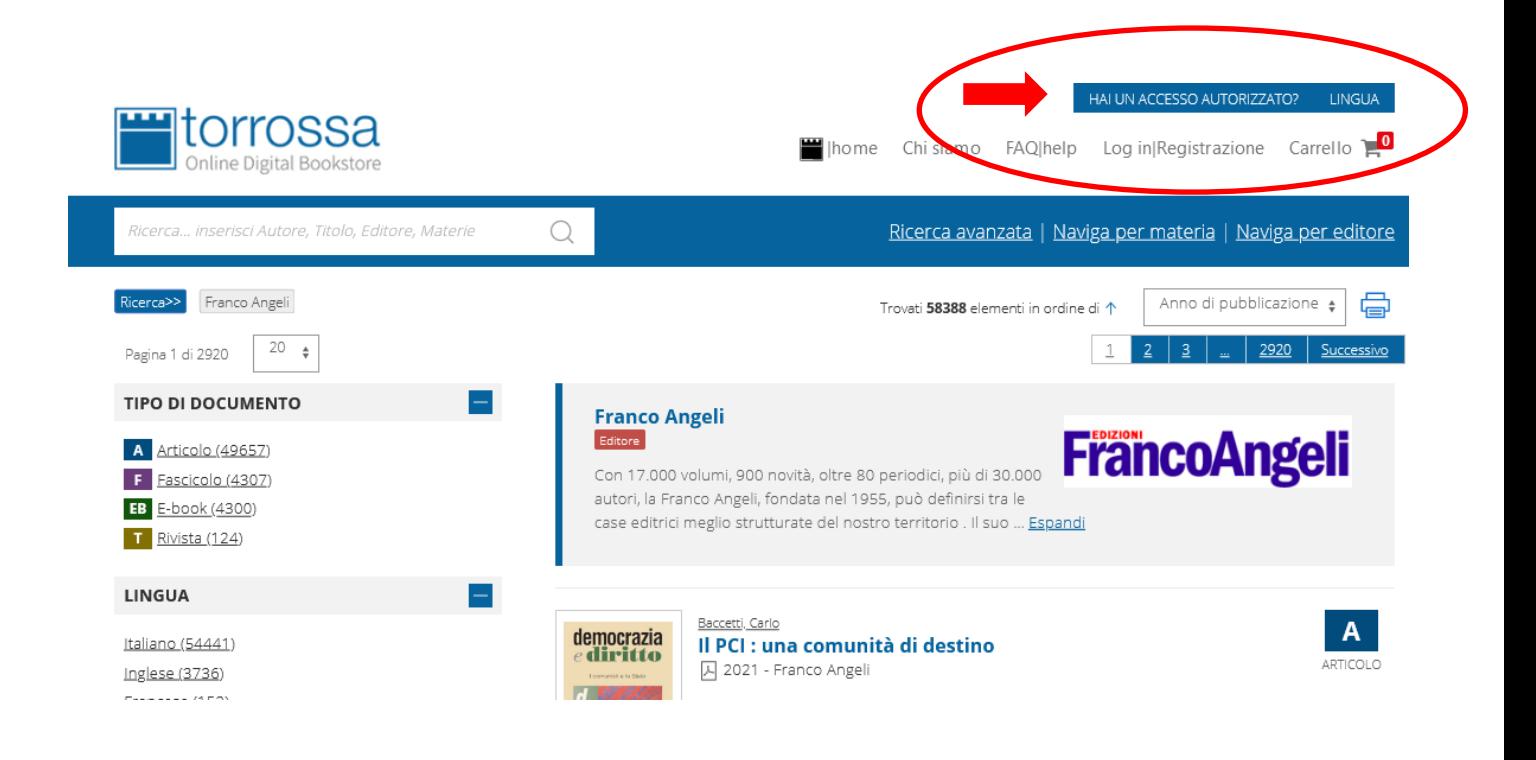

Vieni così **autenticato**, con pieno accesso ai contenuti disponibili in piattaforma, e si apre la maschera di ricerca, dalla quale è possibile fare **ricerca** (un articolo o una rivista) utilizzando il **campo unico** oppure le varie altre opzioni disponibili: **Ricerca avanzata – Naviga per materia – Naviga per editore**

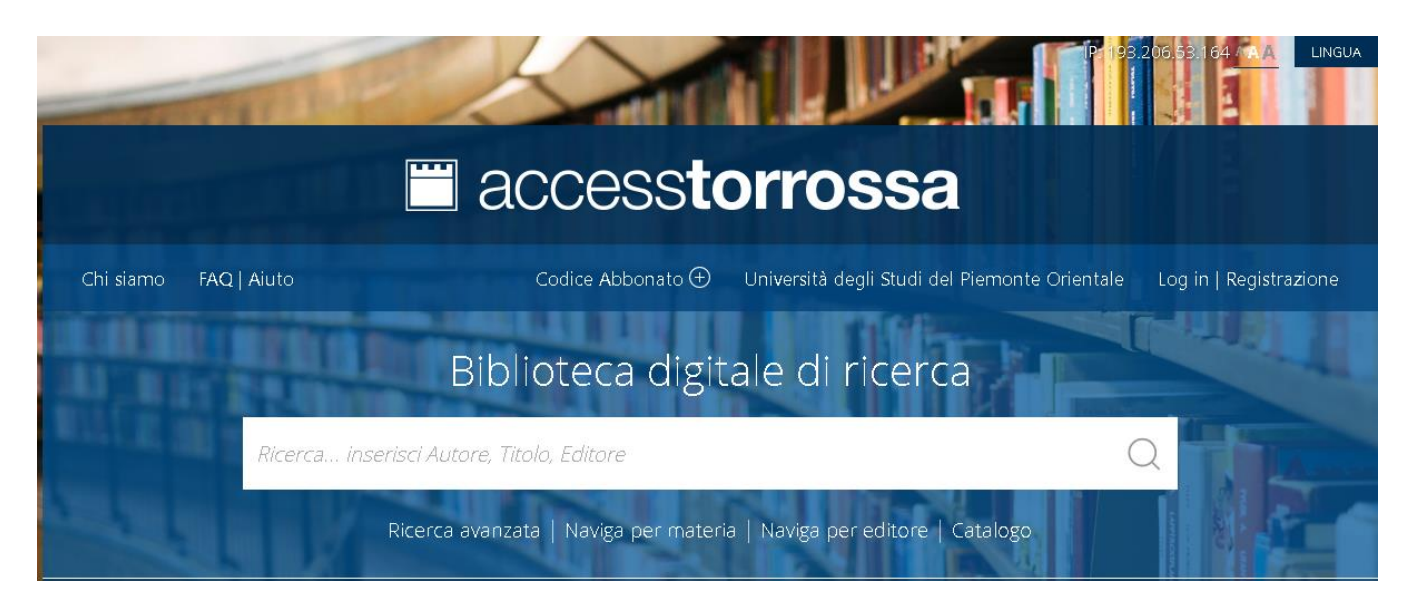

**Di seguito un breve esempio di ricerca**

Ci interessa la rivista **Democrazia e Diritto** e vorremmo consultarne alcuni fascicoli. Digitando il titolo della rivista nel campo unico di ricerca il sistema suggerisce alcuni risultati. Possiamo sceglierne uno, se tra essi vi è ciò che stiamo cercando, oppure possiamo procedere non considerando i suggerimenti e cliccando sulla lente di ricerca a destra. Scegliamo di fare quest'ultimo percorso

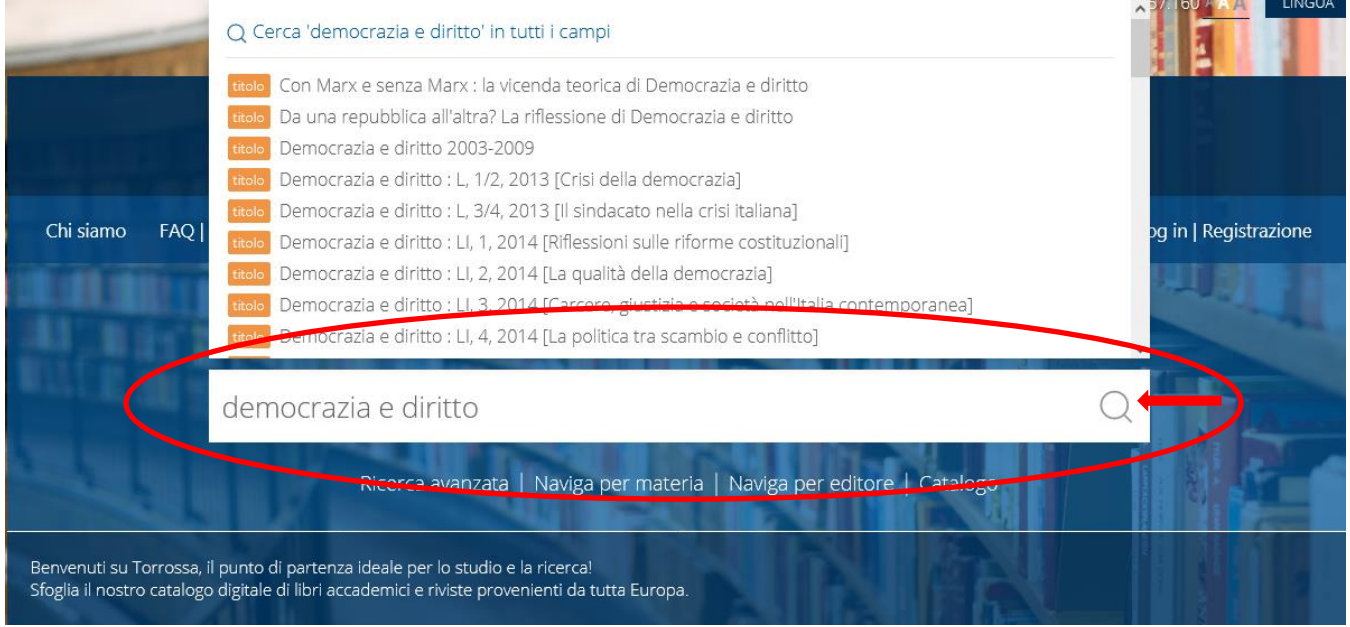

Si apre una pagina in cui vengono presentati alcuni fascicoli della rivista e **sulla sinistra** una serie di **menù molto utili per raffinare la ricerca**: **Tipo di documento – Anno di pubblicazione – Autore** In questo caso da **Tipo documento** clicchiamo su **Rivista** in modo da essere indirizzati alla pagina della rivista con le annate complete disponibili

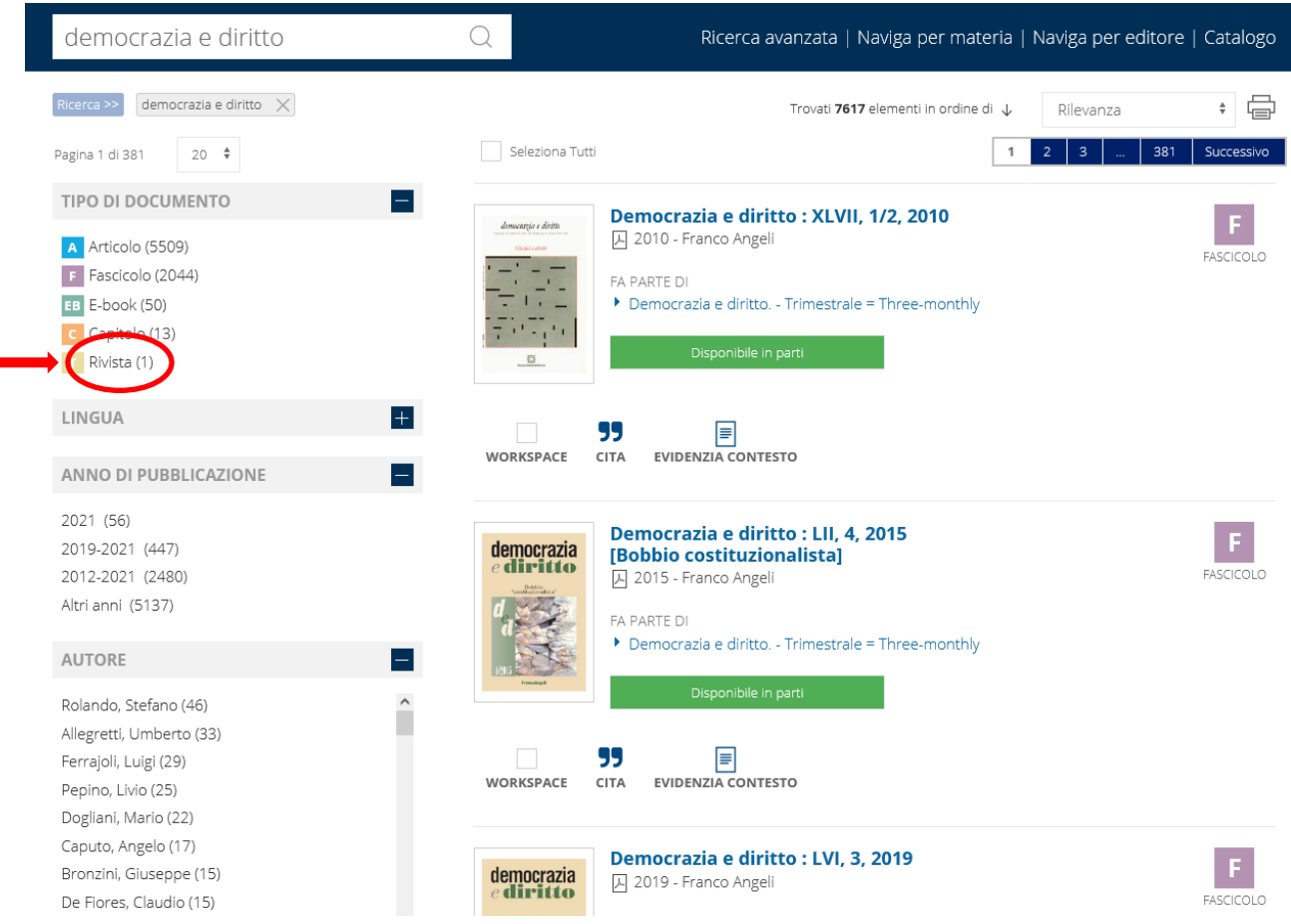

Arriviamo in una pagina in cui la rivista viene presentata e clicchiamo sul nome per essere indirizzati ai fascicoli

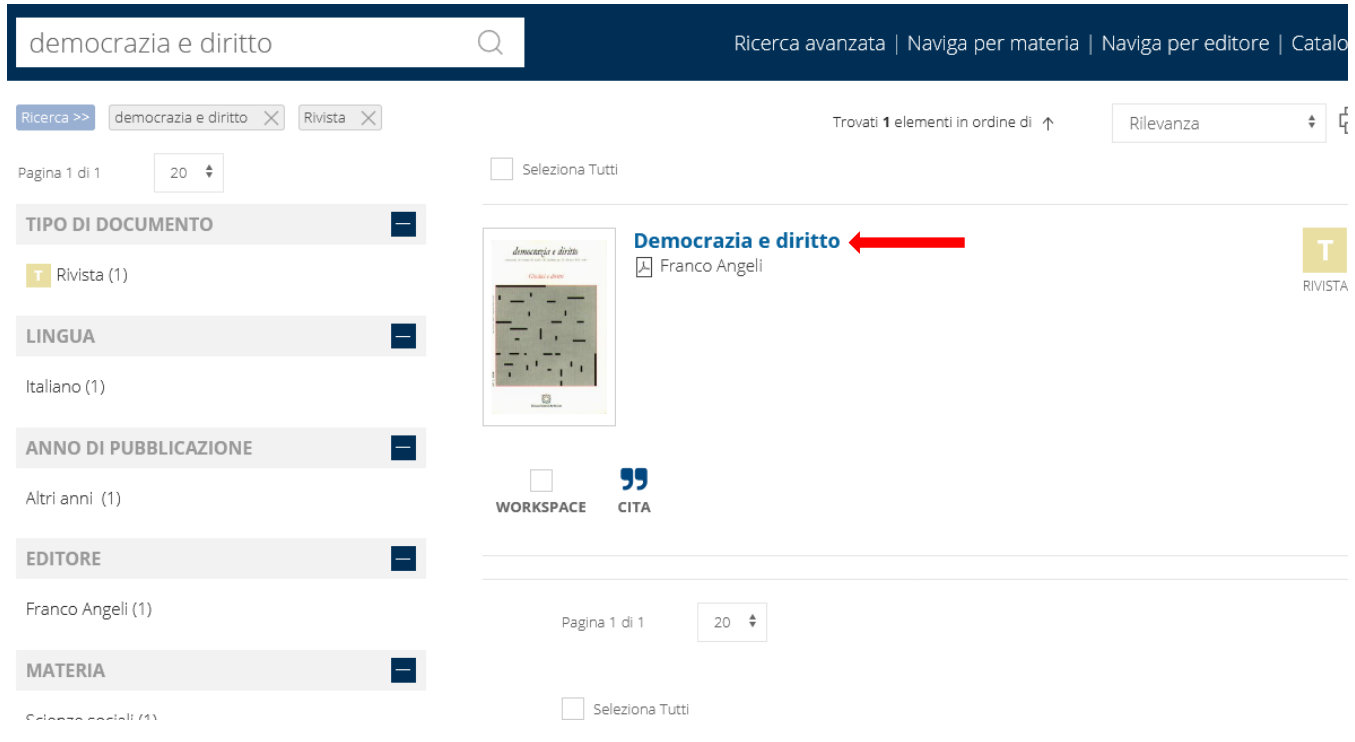

Si apre una pagina in cui è possibile consultare l'elenco delle annate e dei fascicoli disponibili cliccando sulla piccola croce a destra **"IN QUESTA RIVISTA"**

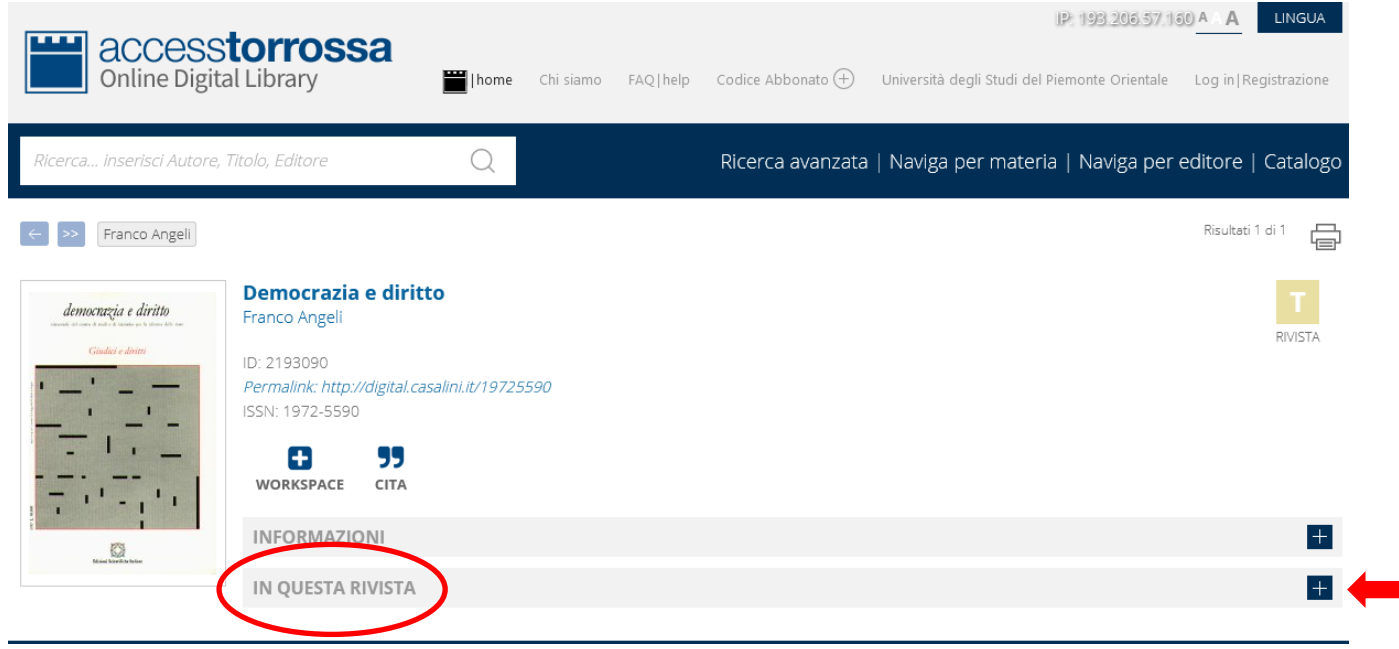

Una volta aperto il menù con l'elenco annate e fascicoli possiamo scegliere ciò che ci interessa, ad es. il fascicolo 2 del 2019, e clicchiamo sul fascicolo per aprire la relativa pagina

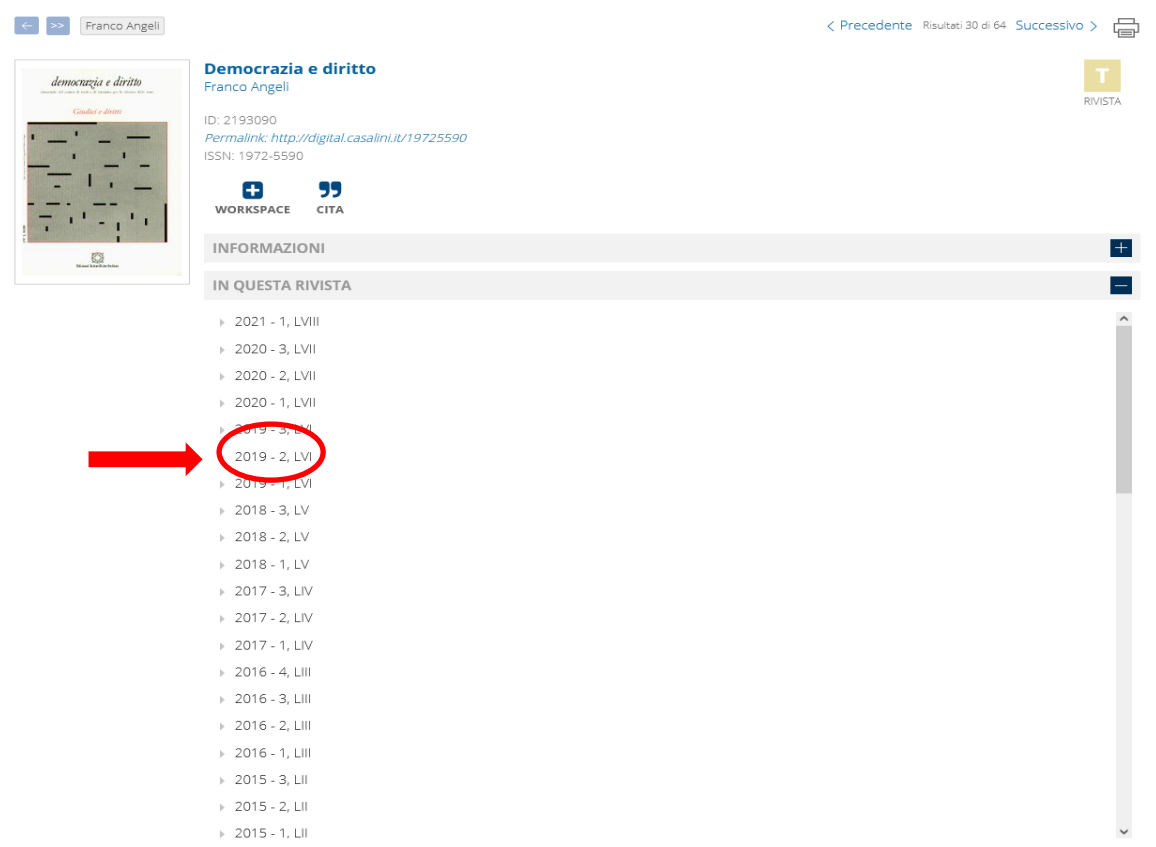

Clicchiamo poi sulla crocetta a sinistra in corrispondenza di "**IN QUESTO FASCICOLO"** per aprire l'elenco degli articoli contenuti nel fascicolo

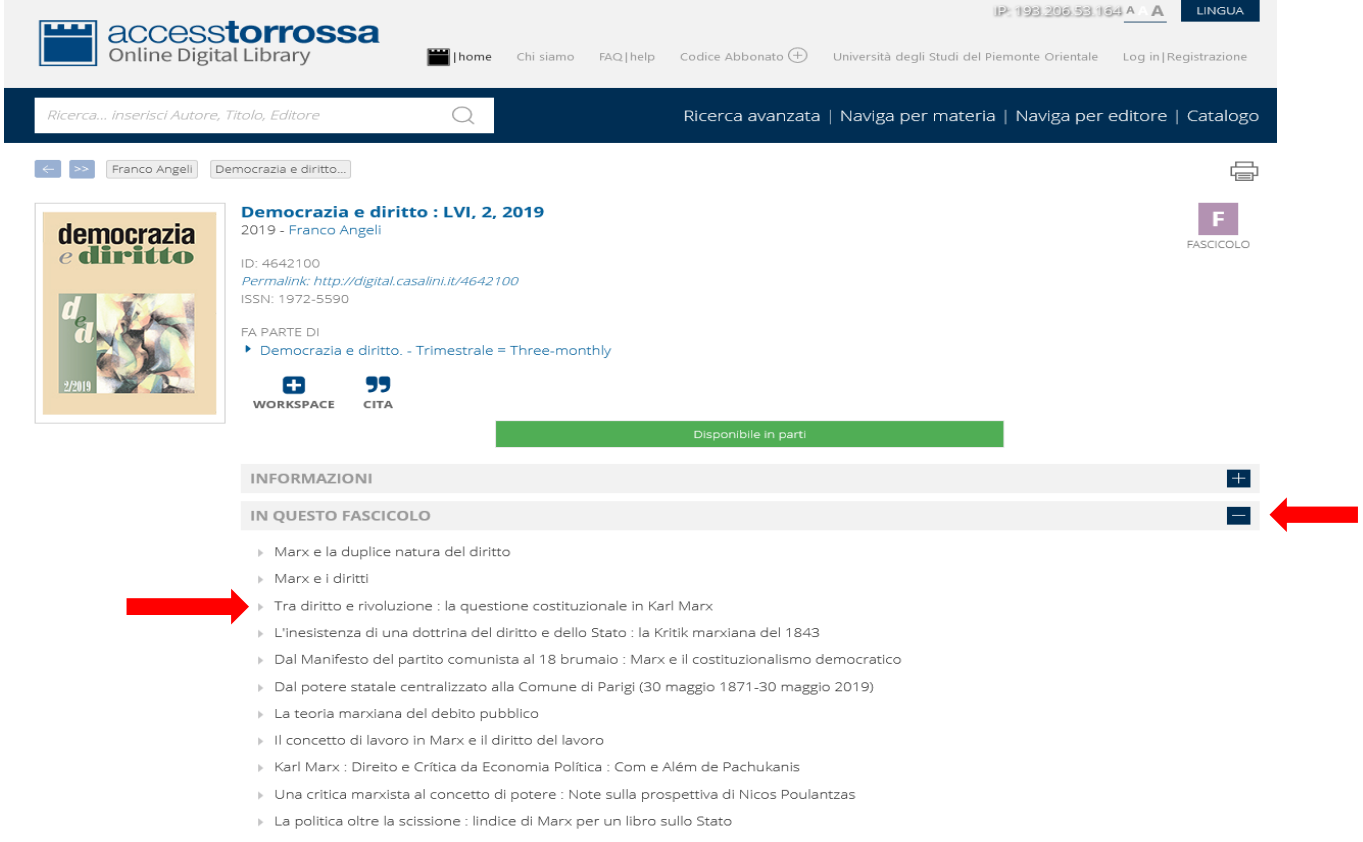

Cliccando sull'articolo che ci interessa e potremo leggerlo on line, stamparlo oppure scaricarlo per uso strettamente personale ai soli fini di studio e di ricerca

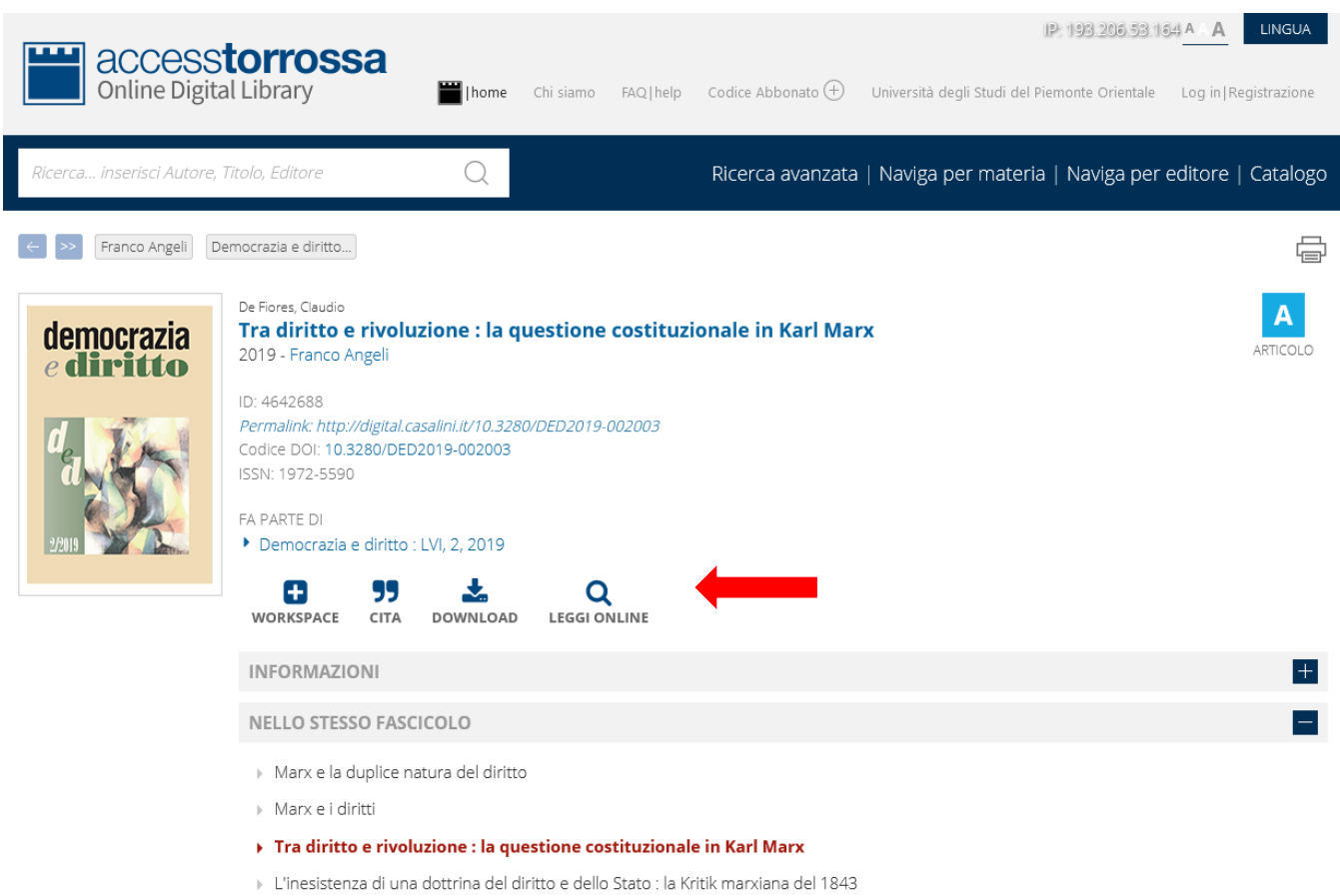

Se vogliamo **scaricare l'articolo** dobbiamo cliccare su **DOWNLOAD** e scegliere l'opzione "**Apri con Adobe Acrobat Reader DC"** nella finestra di diaologo che si apre.

Quando **si apre l'articolo in pdf**, dal menù orizzontale da **FILE** si sceglie l'opzione **"SALVA CON NOME"** e si procede slavando una copia dell'articolo.